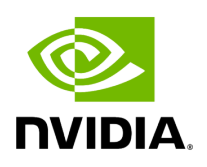

# **Installing and Upgrading Aerial cuBB**

# **Table of contents**

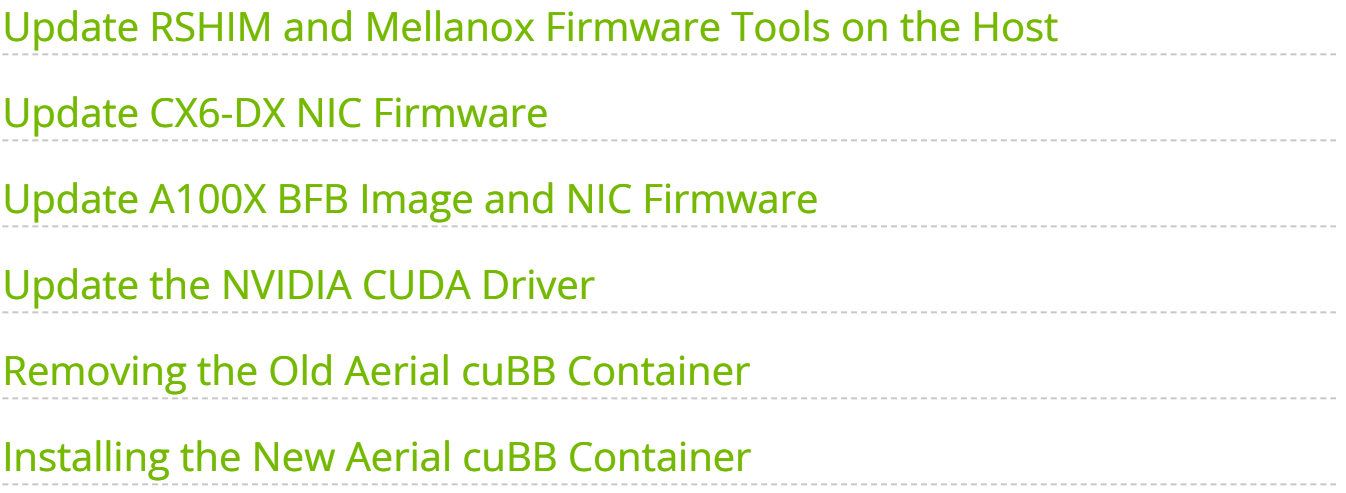

If you are using AX800 converged accelerator, follow [Installing Tools on Dell R750](https://docs.nvidia.com/installing_tools_r750.html#installing-tools-on-dell-r750) then go directly to **Installing New cuBB Container**.

This page describes how to install or upgrade Aerial cuBB and the dependent CUDA driver, NIC firmware on the host system per release. You must update the dependent software components to the specific version listed in the [Release Manifest.](https://docs.nvidia.com/aerial_cuphy/release_notes/software_manifest.html#release-manifest)

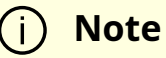

To prevent dependency errors, you must perform all steps in this section during the initial installation and each time you upgrade to a new Aerial release.

# <span id="page-2-0"></span>**Update RSHIM and Mellanox Firmware Tools on the Host**

### **Note**

- 1. Aerial has been using the Mellanox inbox driver instead of MOFED since the 23-4 release. MOFED must be removed if it is installed on the system.
- 2. RSHIM package is shared via a PID account after the official product release.

If the host system has previous MOFED and nv-peer-mem containers running, stop and remove the MOFED and nv-peer-mem driver containers first.

\$ sudo docker stop OFED \$ sudo docker rm OFED \$ sudo docker stop nv\_peer\_mem \$ sudo docker rm nv\_peer\_mem

To check if there is an existing MOFED installed on the host system:

\$ ofed\_info -s MLNX\_OFED\_LINUX-23.07-0.5.0.0:

To uninstall MOFED, if it is present:

\$ sudo /usr/sbin/ofed\_uninstall.sh

If you are upgrading a Grace Hopper MGX system, follow [Installing Tools on Grace](https://docs.nvidia.com/installing_tools_gh.html#installing-tools-on-grace-hopper) [Hopper](https://docs.nvidia.com/installing_tools_gh.html#installing-tools-on-grace-hopper) to install DOCA OFED and MFT. The rshim is already included in the DOCA OFED. The following step to install rshim is for the x86 platform only.

Download the rshim package [here](https://partners.nvidia.com/DocumentDetails?DocID=1112129) and copy it to the local file system on the server.

Enter the following commands to install the rshim driver.

*# Install rshim* \$ sudo apt-get install libfuse2 \$ sudo dpkg -i rshim\_2.0.17.g0caa378\_amd64.deb

Enter the following commands to install the Mellanox firmware tools.

*# Install Mellanox Firmware Tools* \$ export MFT\_VERSION=4.26.1-3 \$ wget https://www.mellanox.com/downloads/MFT/mft-\$MFT\_VERSION-x86\_64-deb.tgz \$ tar xvf mft-\$MFT\_VERSION-x86\_64-deb.tgz \$ sudo mft-\$MFT\_VERSION-x86\_64 deb/install.sh *# Verify the install Mellanox firmware tool version* \$ sudo mst version mst, mft 4.26.1-3, built on Nov 27 2023, 15:24:39. Git SHA Hash: N/A \$ sudo mst start *# check NIC PCIe bus addresses and network interface names* \$ sudo mst status -v MST modules: ------------ MST PCI module is not loaded MST PCI configuration module loaded PCI devices: ------------ DEVICE\_TYPE MST PCI RDMA NET NUMA ConnectX6DX(rev:0) /dev/mst/mt4125\_pciconf0.1 b5:00.1 mlx5\_1 net-ens6f1 0 ConnectX6DX(rev:0) /dev/mst/mt4125\_pciconf0 b5:00.0 mlx5\_0 net-ens6f0 0

### <span id="page-3-0"></span>**Update CX6-DX NIC Firmware**

This section describes how to update the Mellanox NIC firmware.

To download the NIC firmware, see [Mellanox firmware download page](https://www.mellanox.com/support/firmware/firmware-downloads). For example, to update the CX6-DX NIC firmware, download it from the [ConnectX-6 Dx Ethernet Firmware](https://network.nvidia.com/support/firmware/connectx6dx/) [Download Center](https://network.nvidia.com/support/firmware/connectx6dx/) page.

In the download menu, there are multiple versions of the firmware specific to the NIC hardware, as identified by its OPN and PSID. To look up the OPN and PSID, use this command:

\$ sudo mlxfwmanager -d /dev/mst/mt4125\_pciconf0 Querying Mellanox devices firmware ... Device *#1:* ---------- Device Type: ConnectX6DX Part Number: MCX623106AE-CDA\_Ax Description: ConnectX-6 Dx EN adapter card; 100GbE; Dualport QSFP56; PCIe 4.0 x16; Crypto; No Secure Boot PSID: MT\_0000000528 PCI Device Name: b5:00.0 Base GUID: b8cef6030033fdee Base MAC: b8cef633fdee Versions: Current Available FW 22.34.1002 N/A PXE 3.6.0700 N/A UEFI 14.27.0014 N/A

The OPN and PSID are the "Part Number" and the "PSID" shown in the output. For example, depending on the hardware, the CX6-DX OPN and PSID could be:

OPN = MCX623106AC-CDA\_Ax, PSID = MT\_0000000436 OPN = MCX623106AE-CDA\_Ax, PSID = MT\_0000000528

Download the firmware bin file that matches the hardware OPN. If the file has a  $\vert$  .zip extension, unzip it with the unzip command to get the .bin file.

*# For MCX623106AC-CDA\_Ax, PSID = MT\_0000000436* \$ wget https://www.mellanox.com/downloads/firmware/fw-ConnectX6Dx-rel-22\_39\_2048- MCX623106AC-CDA\_Ax-UEFI-14.32.17-FlexBoot-3.7.300.signed.bin.zip \$ unzip fw-ConnectX6Dx-rel-22\_39\_2048-MCX623106AC-CDA\_Ax-UEFI-14.32.17-FlexBoot-3.7.300.signed.bin.zip *# For MCX623106AE-CDA\_Ax, PSID = MT\_0000000528* \$ wget https://www.mellanox.com/downloads/firmware/fw-ConnectX6Dx-rel-22\_39\_2048- MCX623106AE-CDA\_Ax-UEFI-14.32.17-FlexBoot-3.7.300.bin.zip \$ unzip fw-ConnectX6Dx-rel-22\_39\_2048-MCX623106AE-CDA\_Ax-UEFI-14.32.17-FlexBoot-3.7.300.bin.zip

To flash the firmware image onto the CX6-DX NIC, enter the following commands:

*# For MCX623106AC-CDA\_Ax, PSID = MT\_0000000436* \$ sudo flint -d /dev/mst/mt4125\_pciconf0 --no -i fw-ConnectX6Dx-rel-22\_39\_2048-MCX623106AC-CDA\_Ax-UEFI-14.32.17-FlexBoot-3.7.300.signed.bin b *# For MCX623106AE-CDA\_Ax, PSID = MT\_0000000528* \$ sudo flint -d /dev/mst/mt4125\_pciconf0 --no -i fw-ConnectX6Dx-rel-22\_39\_2048-MCX623106AE-CDA\_Ax-UEFI-14.32.17-FlexBoot-3.7.300.bin b Current FW version on flash: 22.35.1012 New FW version: 22.39.2048 FSMST\_INITIALIZE - OK Writing Boot image component - OK *# Reset the NIC* \$ sudo mlxfwreset -d /dev/mst/mt4125\_pciconf0 --yes --level 3 r

Perform the steps below to enable the NIC firmware features required for Aerial CUDA-Accelerated RAN:

*# eCPRI flow steering enable* \$ sudo mlxconfig -d /dev/mst/mt4125\_pciconf0 --yes set FLEX\_PARSER\_PROFILE\_ENABLE=4 \$ sudo mlxconfig -d /dev/mst/mt4125\_pciconf0 - yes set PROG\_PARSE\_GRAPH=1 *# Accurate TX scheduling enable* \$ sudo mlxconfig -d /dev/mst/mt4125\_pciconf0 --yes set REAL\_TIME\_CLOCK\_ENABLE=1 \$ sudo mlxconfig -d /dev/mst/mt4125\_pciconf0 --yes set ACCURATE\_TX\_SCHEDULER=1 *# Maximum level of CQE compression* \$ sudo mlxconfig -d /dev/mst/mt4125\_pciconf0 --yes set CQE\_COMPRESSION=1 *# Reset NIC* \$ sudo mlxfwreset -d /dev/mst/mt4125\_pciconf0 --yes --level 3 r

To verify that the above NIC features are enabled:

\$ sudo mlxconfig -d /dev/mst/mt4125\_pciconf0 q | grep "CQE\_COMPRESSION\|PROG\_PARSE\_GRAPH\|FLEX\_PARSER\_PROFILE\_ENABLE\|REAL\_T FLEX\_PARSER\_PROFILE\_ENABLE 4 PROG\_PARSE\_GRAPH True(1) ACCURATE\_TX\_SCHEDULER True(1) CQE\_COMPRESSION AGGRESSIVE(1) REAL\_TIME\_CLOCK\_ENABLE True(1)

# <span id="page-5-0"></span>**Update A100X BFB Image and NIC Firmware**

**NOTE**: The following instructions are specifically for A100X boards. Validate and ensure that RSHIM and MFT are installed on the system.

*# Enable MST* \$ sudo mst start \$ sudo mst status MST modules: ------------ MST PCI module is not loaded MST PCI configuration module loaded MST devices: ------------ /dev/mst/mt41686\_pciconf0 - PCI configuration cycles access.

domain:bus:dev.fn=0000:cc:00.0 addr.reg=88 data.reg=92 cr\_bar.gw\_offset=-1 Chip revision is: 01 *# Update BFB image* \$ wget

https://content.mellanox.com/BlueField/BFBs/Ubuntu22.04/DOCA\_2.5.0\_BSP\_4.5.0\_Ub 1.23-10.prod.bfb \$ sudo bfb-install -r rshim0 -b

DOCA\_2.5.0\_BSP\_4.5.0\_Ubuntu\_22.04-1.23-10.prod.bfb Pushing bfb 920MiB 0:01:51 [8.22MiB/s] [ <=> ] Collecting BlueField booting status. Press Ctrl+C to stop… INFO[BL2]: start INFO[BL2]: DDR POST passed INFO[BL2]: UEFI loaded INFO[BL31]: start INFO[BL31]: lifecycle Secured (development) INFO[BL31]: runtime INFO[UEFI]: eMMC init INFO[UEFI]: UPVS valid INFO[UEFI]: eMMC probed INFO[UEFI]: PMI: updates started INFO[UEFI]: PMI: boot image update INFO[UEFI]: PMI: updates completed, status 0 INFO[UEFI]: PCIe enum start INFO[UEFI]: PCIe enum end INFO[UEFI]: exit Boot Service INFO[MISC]: Ubuntu installation started INFO[MISC]: Installing OS image INFO[MISC]: Installation finished *# Update NIC firmware* \$ wget https://www.mellanox.com/downloads/firmware/fw-BlueField-2-rel-24\_39\_2048- 699210040230\_Ax-NVME-20.4.1-UEFI-21.4.13-UEFI-22.4.12-UEFI-14.32.17-FlexBoot-3.7.300.signed.bin.zip \$ unzip fw-BlueField-2-rel-24\_39\_2048-699210040230\_Ax-NVME-20.4.1-UEFI-21.4.13-UEFI-22.4.12-UEFI-14.32.17-FlexBoot-3.7.300.signed.bin.zip \$ sudo flint -d /dev/mst/mt41686\_pciconf0 -i fw-BlueField-2 rel-24\_39\_2048-699210040230\_Ax-NVME-20.4.1-UEFI-21.4.13-UEFI-22.4.12-UEFI-14.32.17-FlexBoot-3.7.300.signed.bin -y b Current FW version on flash: 24.35.1012 New FW version: 24.39.2048 FSMST\_INITIALIZE - OK Writing Boot image component - OK Restoring signature - OK *# NOTE: need full Power cycle from host with cold boot # Verify NIC FW version after reboot* \$ sudo mst start \$ sudo flint -d /dev/mst/mt41686\_pciconf0 q Image type: FS4 FW Version: 24.39.2048 FW Release Date: 29.11.2023 Product Version: 24.39.2048 Rom Info: type=UEFI Virtio net version=21.4.13 cpu=AMD64,AARCH64 type=UEFI Virtio blk version=22.4.12 cpu=AMD64,AARCH64 type=UEFI version=14.32.17 cpu=AMD64,AARCH64 type=PXE version=3.7.300 cpu=AMD64 Description: UID GuidsNumber Base GUID: 48b02d03005f770c 16 Base MAC: 48b02d5f770c 16 Image VSD: N/A Device VSD: N/A PSID: NVD0000000015 Security Attributes: secure-fw

Run the following code to switch the A100x to the **BF2-as-CX** mode:

*# Setting BF2 port to Ethernet mode (not Infiniband)* \$ sudo mlxconfig -d /dev/mst/mt41686\_pciconf0 --yes set LINK\_TYPE\_P1=2 \$ sudo mlxconfig -d /dev/mst/mt41686\_pciconf0 --yes set LINK\_TYPE\_P2=2 *# Setting BF2 Embedded CPU mode* \$ sudo mlxconfig -d /dev/mst/mt41686\_pciconf0 --yes set INTERNAL\_CPU\_MODEL=1 \$ sudo mlxconfig -d /dev/mst/mt41686\_pciconf0 --yes set INTERNAL\_CPU\_PAGE\_SUPPLIER=EXT\_HOST\_PF \$ sudo mlxconfig -d /dev/mst/mt41686\_pciconf0 --yes set INTERNAL\_CPU\_ESWITCH\_MANAGER=EXT\_HOST\_PF \$ sudo mlxconfig -d /dev/mst/mt41686\_pciconf0 --yes set INTERNAL\_CPU\_IB\_VPORT0=EXT\_HOST\_PF \$ sudo mlxconfig -d /dev/mst/mt41686\_pciconf0 --yes set INTERNAL\_CPU\_OFFLOAD\_ENGINE=DISABLED *# Accurate scheduling related settings* \$ sudo mlxconfig -d /dev/mst/mt41686\_pciconf0 --yes set CQE\_COMPRESSION=1 \$ sudo mlxconfig -d /dev/mst/mt41686\_pciconf0 --yes set PROG\_PARSE\_GRAPH=1 \$ sudo mlxconfig -d /dev/mst/mt41686\_pciconf0 --yes set ACCURATE\_TX\_SCHEDULER=1 \$ sudo mlxconfig -d /dev/mst/mt41686\_pciconf0 --yes set FLEX\_PARSER\_PROFILE\_ENABLE=4 \$ sudo mlxconfig -d /dev/mst/mt41686\_pciconf0 --yes set REAL\_TIME\_CLOCK\_ENABLE=1 *# NOTE: You must power cycle the host for those settings to take effect # Verify that the NIC FW changes have been applied* \$ sudo mlxconfig -d /dev/mst/mt41686\_pciconf0 q | grep "CQE\_COMPRESSION\|PROG\_PARSE\_GRAPH\|ACCURATE\_TX\_SCHEDULER\ \|FLEX\_PARSER\_PROFILE\_ENABLE\|REAL\_TIME\_CLOCK\_ENABLE\|INTERNAL\_CPU\_MOD \|INTERNAL\_CPU\_PAGE\_SUPPLIER\|INTERNAL\_CPU\_ESWITCH\_MANAGER\|INTERNAL\_ INTERNAL\_CPU\_MODEL EMBEDDED\_CPU(1) INTERNAL\_CPU\_PAGE\_SUPPLIER EXT\_HOST\_PF(1) INTERNAL\_CPU\_ESWITCH\_MANAGER EXT\_HOST\_PF(1) INTERNAL\_CPU\_IB\_VPORT0 EXT\_HOST\_PF(1) INTERNAL\_CPU\_OFFLOAD\_ENGINE DISABLED(1) FLEX\_PARSER\_PROFILE\_ENABLE 4 PROG\_PARSE\_GRAPH True(1) ACCURATE\_TX\_SCHEDULER True(1) CQE\_COMPRESSION AGGRESSIVE(1) REAL\_TIME\_CLOCK\_ENABLE True(1) LINK\_TYPE\_P1 ETH(2) LINK\_TYPE\_P2 ETH(2)

# <span id="page-7-0"></span>**Update the NVIDIA CUDA Driver**

If the installed CUDA driver is older than the version specified in the release manifest, follow these instructions to remove the old CUDA driver and install the driver version that matches the version specified in the release manifest.

#### **Removing an Old CUDA Driver**

If this is the first time you are installing a CUDA driver on the system, you can skip directly to "Installing CUDA Driver". If this is an existing system and you don't know how the CUDA driver was previously installed, see [How to remove old CUDA toolkit and driver](https://docs.nvidia.com/troubleshooting.html#howto-remove-cuda).

Run the following commands to remove the old CUDA driver.

*# Unload dependent kernel modules* \$ sudo service nvidia-persistenced stop \$ sudo service nvidia-docker stop \$ for m in \$(lsmod | awk "/^[^[:space:]]\* (nvidia|nv\_|gdrdrv)/ {print \\$1}"); do echo Unload \$m...; sudo rmmod \$m; done *# Check the installed CUDA driver version* \$ apt list --installed | grep cuda-drivers *# Remove the driver if you have the older version installed. # For example, cuda-drivers-520 was installed on the system.* \$ sudo apt purge cuda-drivers-520 \$ sudo apt autoremove *# Remove the driver if it was installed by runfile installer before.* \$ sudo /usr/bin/nvidia-uninstall

#### **Installing CUDA Driver**

#### **Note**

Aerial has been using the open-source GPU kernel driver (OpenRM) since the 23-4 release.

Run the following commands to install the **NVIDIA open-source GPU kernel driver** (OpenRM).

*# Install CUDA driver* \$ wget https://download.nvidia.com/XFree86/Linuxx86\_64/535.54.03/NVIDIA-Linux-x86\_64-535.54.03.run \$ sudo sh NVIDIA-Linuxx86\_64-535.54.03.run --silent -m kernel-open *# Verify if the driver is loaded*

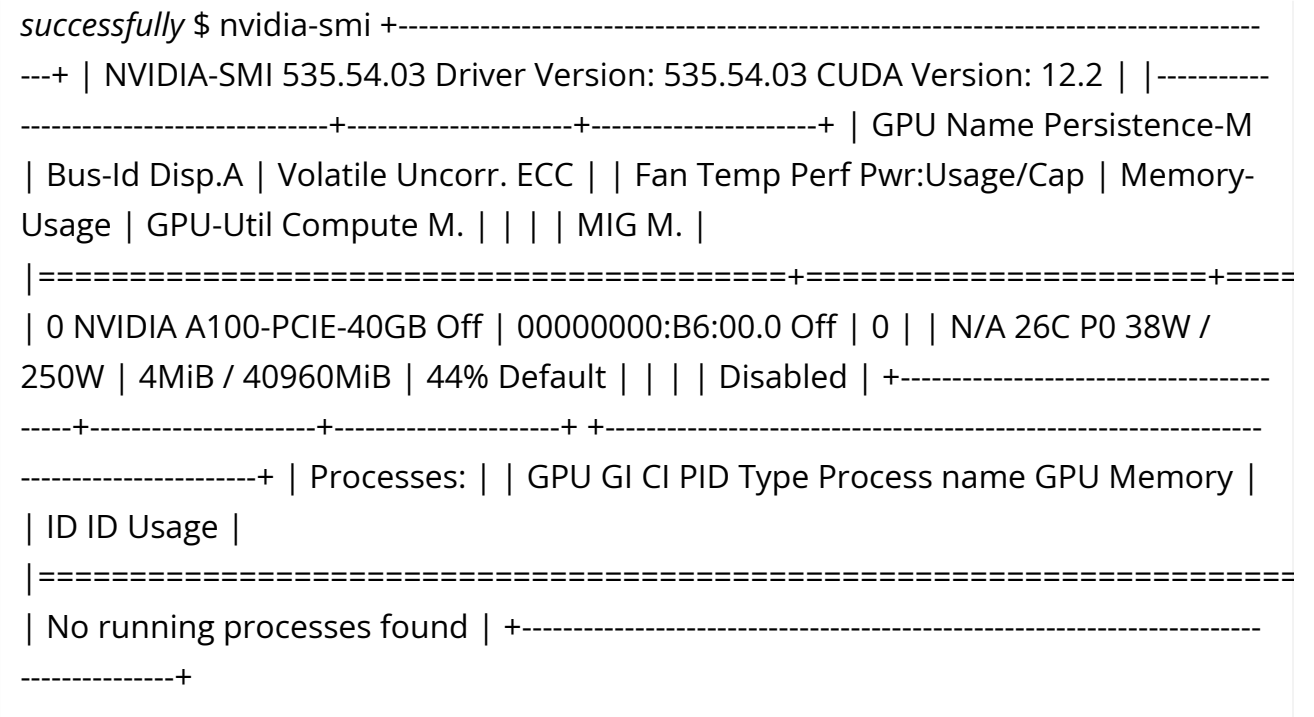

## <span id="page-9-0"></span>**Removing the Old Aerial cuBB Container**

This step is optional. To remove the old cuBB container, enter the following commands:

\$ sudo docker stop <cuBB container name> \$ sudo docker rm <cuBB container name>

### <span id="page-9-1"></span>**Installing the New Aerial cuBB Container**

The cuBB container is available on the [NVIDIA GPU Cloud \(NGC\)](https://registry.ngc.nvidia.com/orgs/qhrjhjrvlsbu/containers/aerial-cuda-accelerated-ran). Follow the instructions on that page to pull the container and to run the container.

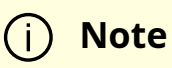

If you receive the cuBB container image via nvonline, run "docker load < cuBB container image file" to load the image. Then use the same docker run command detailed on the NGC page to launch it.

© Copyright 2024, NVIDIA.. PDF Generated on 06/06/2024